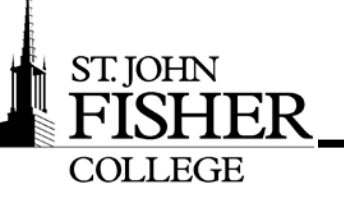

## Office of Information Technology

**Step1.** Launch Internet Explorer. If you can't get onto the World Wide Web, proceed to **Step2**.

**Step2.** Verify the IP address.

From the command prompt window.

- From the **Command Prompt** window, type: **ipconfig /all** and press **Enter**.
- Within the **Ethernet adapter Local Area Connection**, confirm the IP address is in the form of:
	- o 10.X.X.X, where the X can be any number between 0-255. If IP address is within this range, proceed to **Step 4**.
	- o If no IP address is displayed, go to the next step.

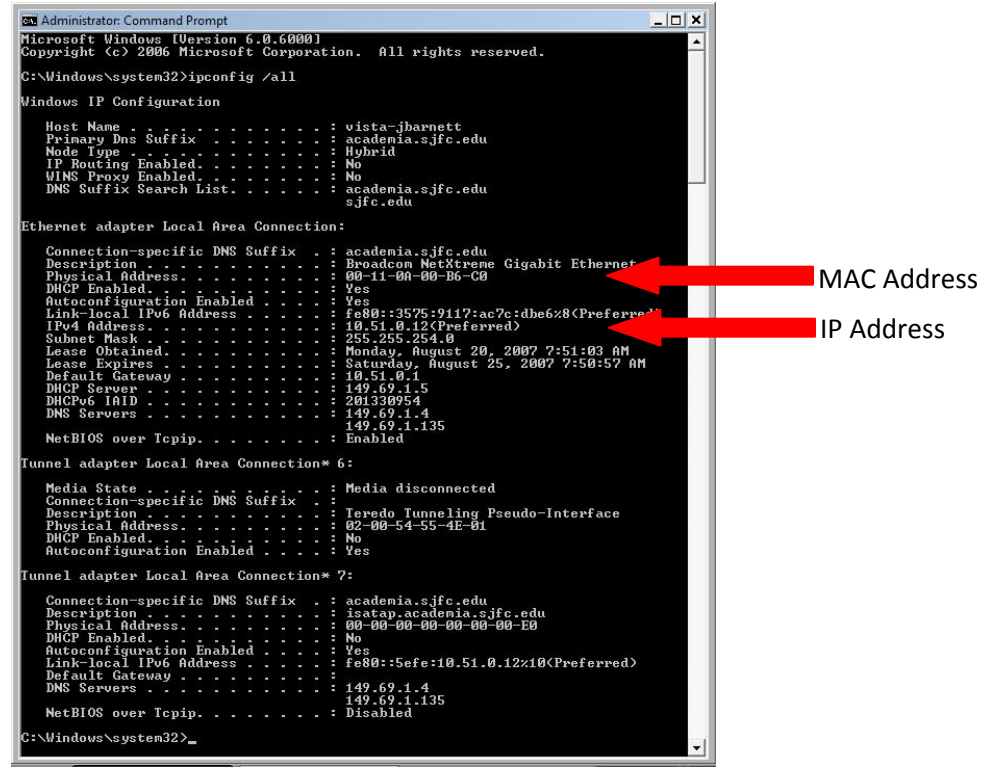

- If the IP address is not in the correct form, your computer doesn't have a valid IP address
	- $\circ$  If the IP address is in the form of 192.168.X.X- you could have a static IP address configured. Proceed to **Step 5e**.
	- o If the IP address is 169.X.X.X- you have an automatically assigned IP address, *release* and *renew* your IP address.
		- From the **Administrator: Command Prompt** window, type in: **ipconfig /release** and press **Enter**.

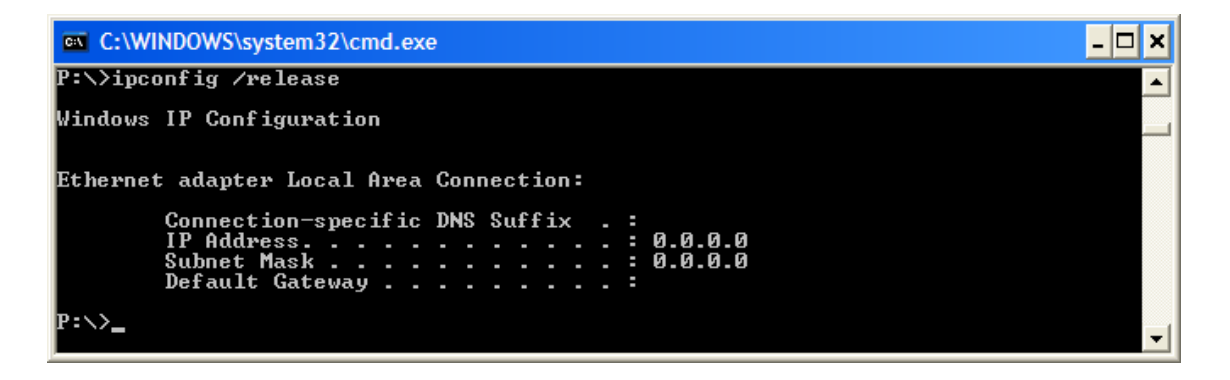

 From the **Administrator: Command Prompt** window, type in: **ipconfig /renew** and press **Enter**.

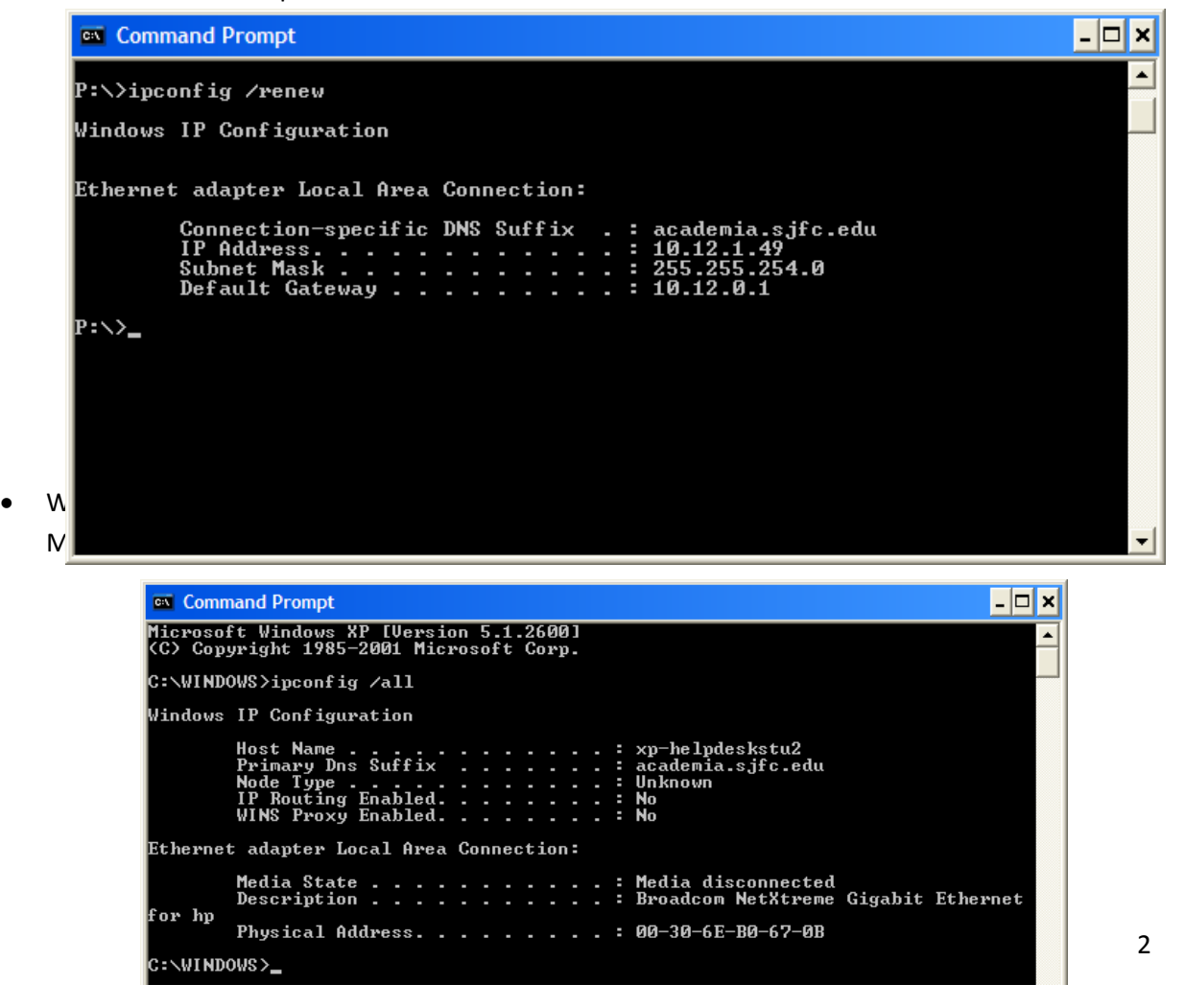

• From the **Command Prompt** window, displays-**No adapter is in the state permissible for this operation**, proceed to **Step 4**.

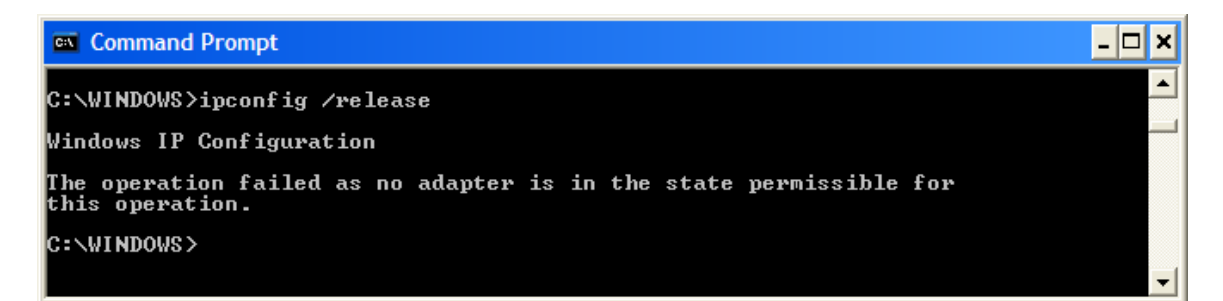

**Step3.** Check the status of the link light. If light is green, proceed to **Step 4**.

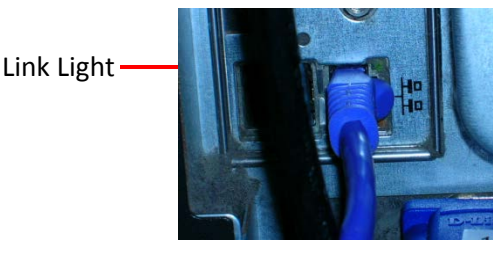

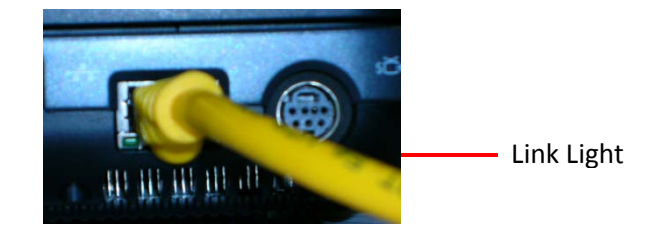

- If there is no light:
	- o Unplug cable for at least 30 seconds and plug it back in. Try to re-connect to the internet.
	- o Try a different cable
	- o If your roommate is connected to the internet, try their port. If neither of you can connect to the internet contact the OIT Help Desk.
- If you are in a triple room and connected to a switch, confirm the switch has power and lights are on.

**Step4.** Confirm the Ethernet adapter is installed properly from the Device Manager in System Properties.

- Click on **Start**, right-click on **Computer**, and select **Manage**.
- Click on the **Device Manager**.
- From the **Device Manager** dialog box, if one of the network adapters is disabled, it will display a down arrow by the adapter. To enable an adapter, right-click on the adapter and select the appropriate choice. Please consult you manufacturer's instructions; on laptops there may be a button to enable/disable the wireless adapter.

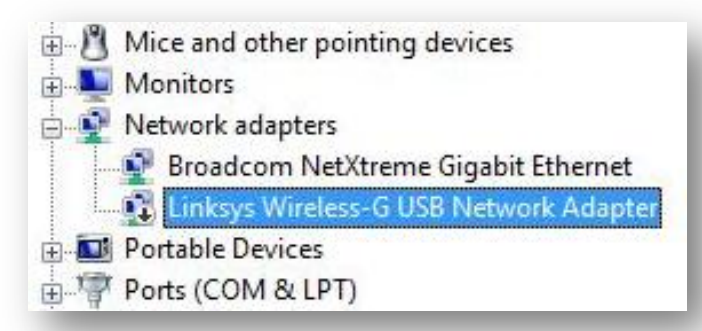

• From the Device Manager dialog box, if one of the network adapters is malfunctioning, it will display a exclamation point in a yellow triangle. This may indicate that the driver is not installed correctly. Please consult your manufacturer, or nearest technical support center for assistance.

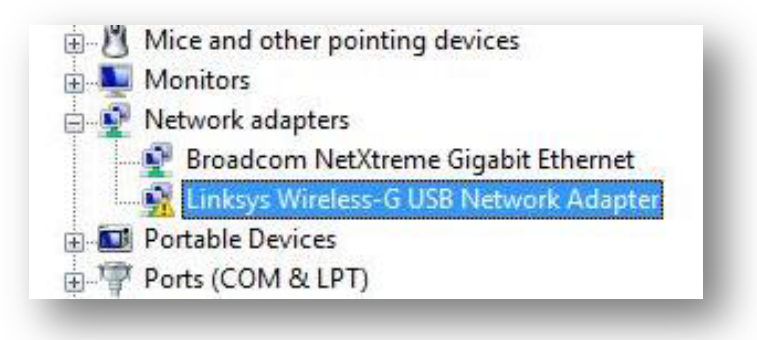

**Step5:** Verify the network connection is configured properly

- a) Click on **Start**, then **Control Panel**, and from the **User Account Control** dialog box, click on **Continue**.
- b) From the **Control Panel** dialog box, click on **Network and Internet.**

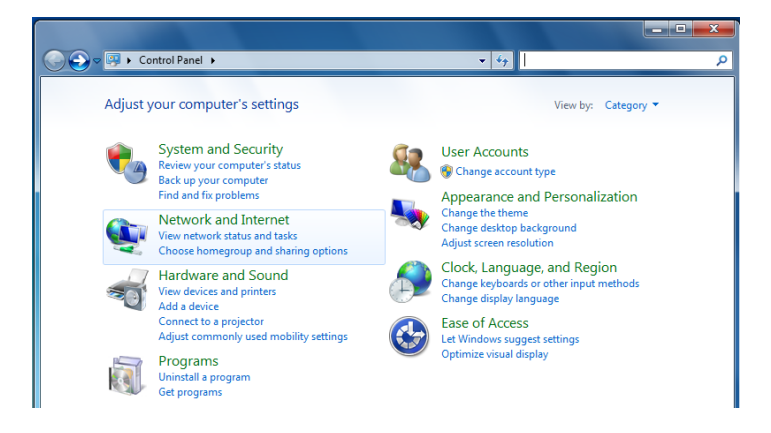

c) Click on **Network** and **Sharing Center**.

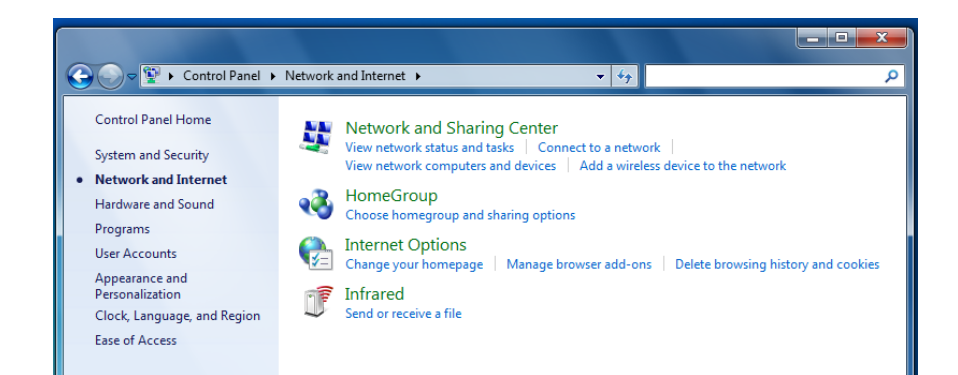

d) Click on **Change Adaptor Settings**.

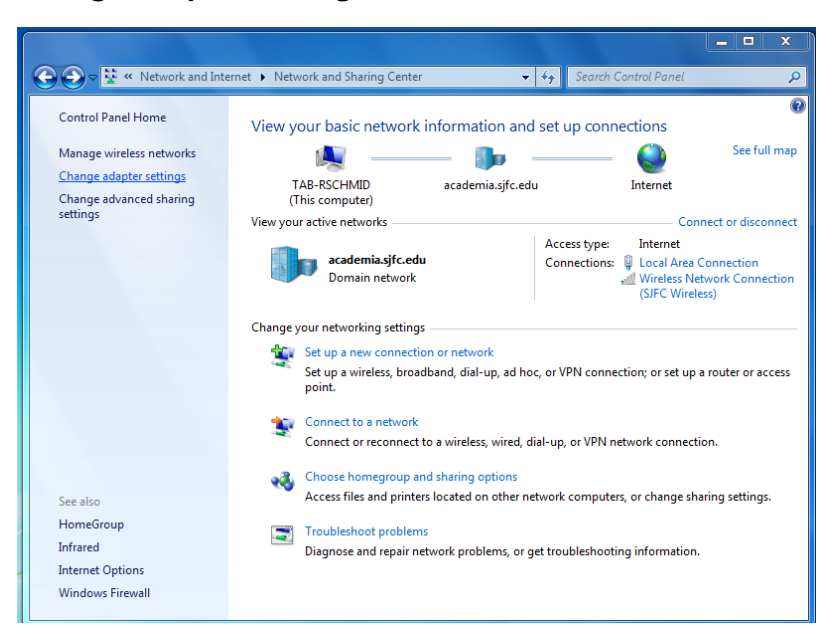

e) Right-click on the **Local Area Connection** and select **Properties**.

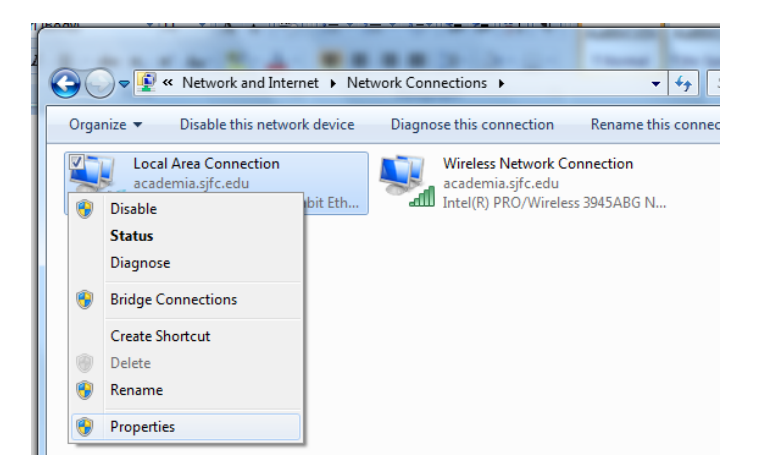

f) From the **Local Area Connection Properties** dialog box, select the **Internet Protocol Version 4 (TCP/IPv4)** and click on the **Properties** button.

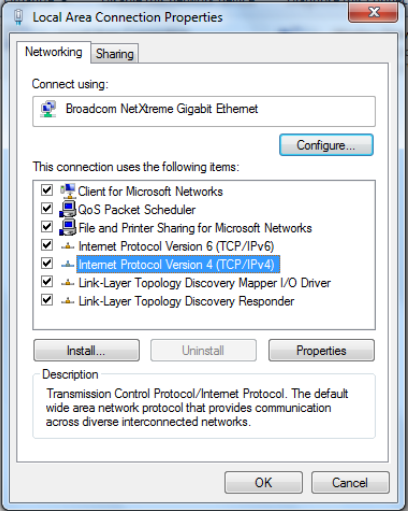

- g) From the **Internet Protocol Version 4 (TCP/IPv4) Properties** dialog box, within the **General** tab confirm:
	- **Obtain an IP address automatically** is selected
	- **Obtain DNS server address automatically** is selected

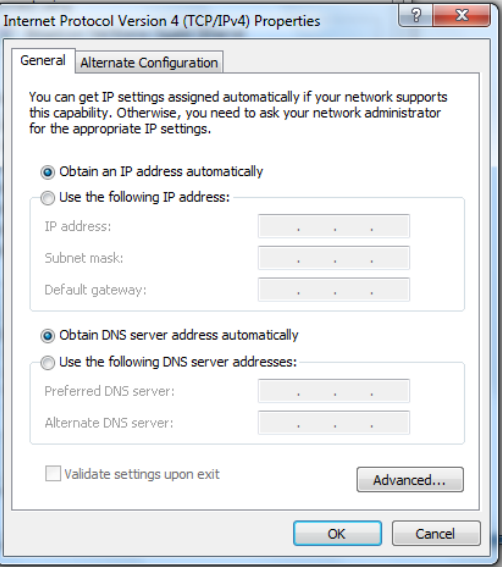

h) From the **Internet Protocol Version 4 (TCP/IPv4) Properties** dialog box, within the **Alternate Configuration** tab confirm:

 **Automatic private IP address** is selected, and click on **OK**.

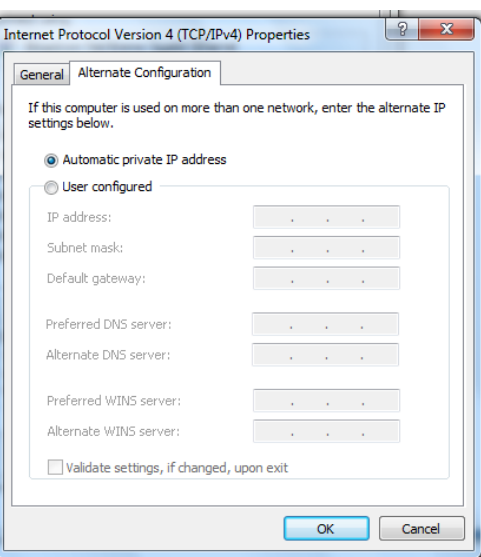

i) From the **Local Area Connection Properties** dialog box, within the **Sharing** tab, confirm that you have *NOT* selected to allow **Internet Connection Sharing**.

 Click on **Close** and close any open windows. If you have made any changes to the configuration, restart the computer and try to connect to the internet.

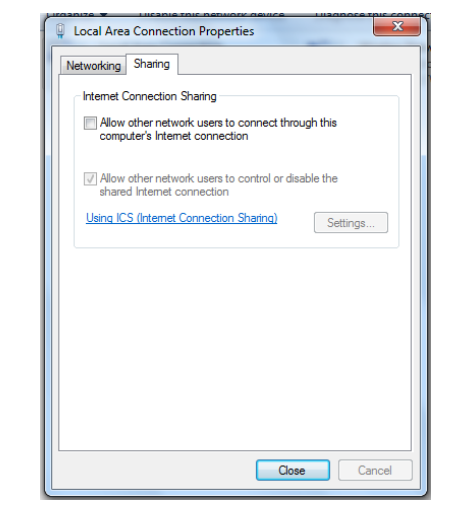

**Step6.** Confirm you **Internet Explorer Options,** connected through a **Lan** connection.

- **Launch Internet Explorer, select Tools Consultant Constant Constant Internet Options.**
- From the **Internet Option** dialog box, click on the **connections** tab. Confirm, **Never**

**dial a connection** is selected and click on the **Lan** settings button **LAN** settings

 From the **Local Area Network (LAN) Settings** dialog box, confirm that nothing is selected and click on **OK**.

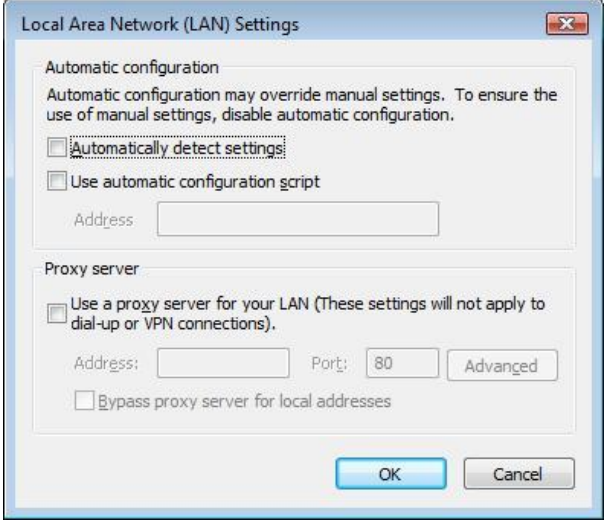

\***Networking Tip**: OIT recommends that File Sharing is turned **off**. When file sharing is on, files and printers that you have shared from the computer can be accessed by people on the network.